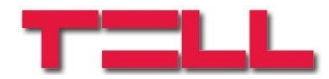

# **Gate Control okostelefon-alkalmazás GSM Gate Control Pro 20/1000 modulokhoz**

# GYORS ÜZEMBE HELYEZÉSI ÚTMUTATÓ

v1.0.0.0 és újabb alkalmazásverzióhoz Dokumentumverzió: v1.2 2015.05.21

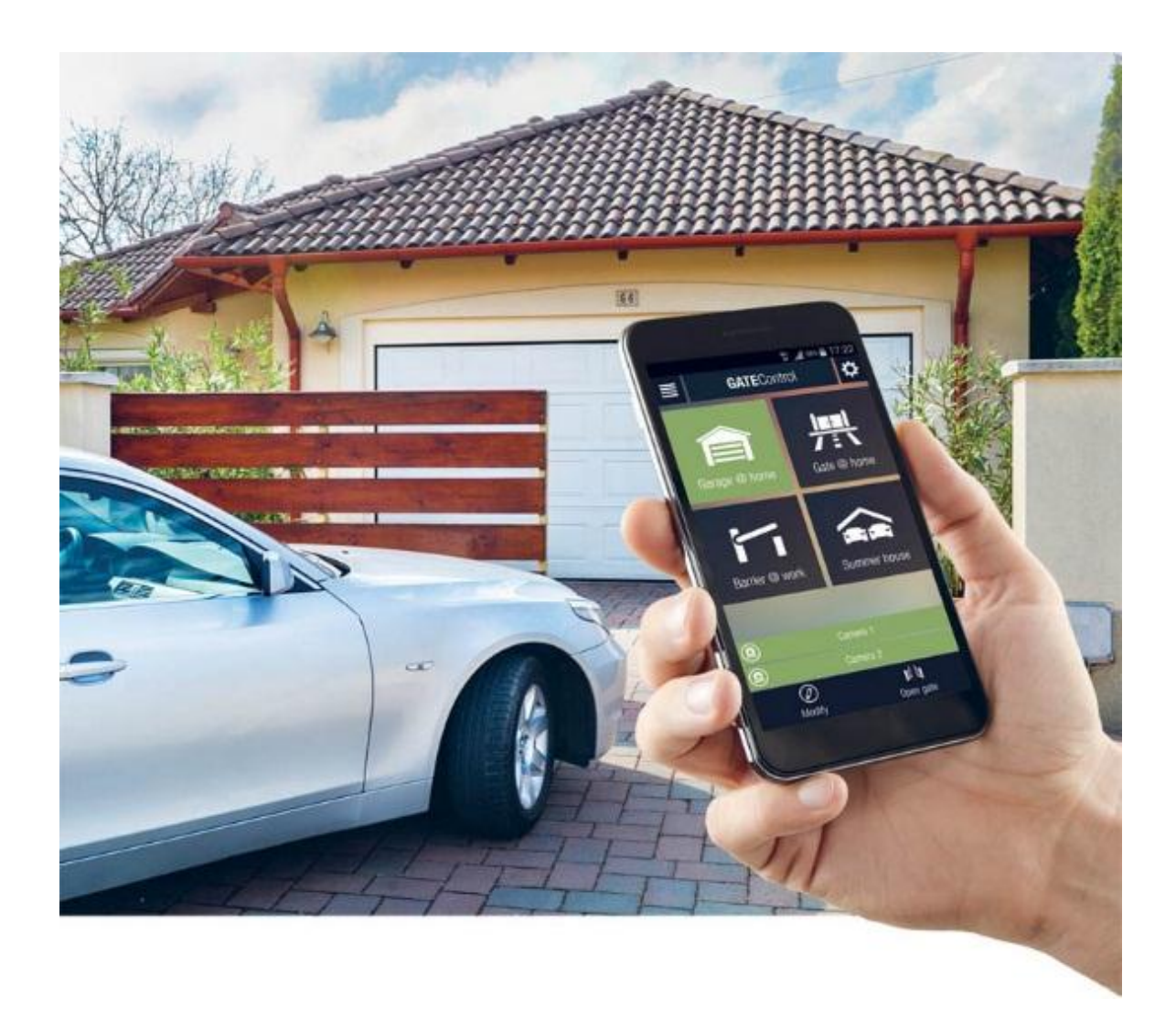

# **1 Első lépések, ha még nincs a rendszerben egyetlen felhasználó sem**

- 1. A *Gate Control Pro* PC szoftver segítségével végezze el az alábbi beállításokat (a *Gate Control Pro* PC szoftver használatát illetően részletesebb leírást a *GSM Gate Control Pro 20/1000* telepítési útmutatójában talál):
	- A "**Telepítői beállítások**" menüben állítsa be a következőket:
		- **APN, szerver cím, szerver port** (szerverkapcsolat létrehozásához szükséges adatok)
		- **Eszköznév, Telefonszám** (a Gate Control azonosításához szükséges adatok)
		- **Időzóna** (rendszeróra beállításához szükséges beállítás)
		- Engedélyezze az "**Online üzemmódot**"

### Magyarázat:

**APN**: az internet kapcsolat felépítéséhez szükséges publikus APN név (kérje a *Gate Control Pro* modulba helyezett SIM kártya GSM szolgáltatójától)

Az interneten keresztüli kapcsolathoz továbbá szükség van egy közbenső szerverre, ahová a modul és a kliens alkalmazások egyaránt felcsatlakoznak, és amelyen keresztül így létrehozható a kapcsolat a modul és a kliensek között.

A gyártó erre a célra fenntart egy ingyenesen használható, a nap 24 órájában elérhető szervert, de igény szerint lehetőség van saját szerver használatára is, amelyhez a gyártó kérésre átadja a telepítendő szerveralkalmazást.

A gyártó által biztosított szerver elérhetősége a következő: **Szerver IP cím:** 54.75.242.103 **Szerver port:** 2016

- Szükség van legalább egy adminisztrátor jogosultságú felhasználó hozzáadására, aki használja a *Gate Control* okostelefon-alkalmazást és a továbbiakban ezen keresztül kezeli az okostelefonos alkalmazással küldött felhasználói hozzárendelési kérelmeket (értesítést kap új felhasználók hozzárendelési kérelméről, amelyet jóváhagyhat, vagy elutasíthat). A "**Felhasználók**" menüben adja hozzá magát **Szuper adminisztrátor** vagy **Adminisztrátor** jogosultságú felhasználóként és a felhasználóhoz adja meg az okostelefonjának a telefonszámát, amelyen az okostelefonos alkalmazást kívánja használni.
- 2. Telepítse az okostelefonjára a *Gate Control* alkalmazást. Platformtól függően, az alkalmazás a Google Play, App Store, illetve Windows Phone Store áruházakból tölthető le ingyenesen.
- 3. Indítsa el az alkalmazást. Érintse meg a "**Beállítások**" ikont és válassza az "Új vezérlőgomb" lehetőséget.

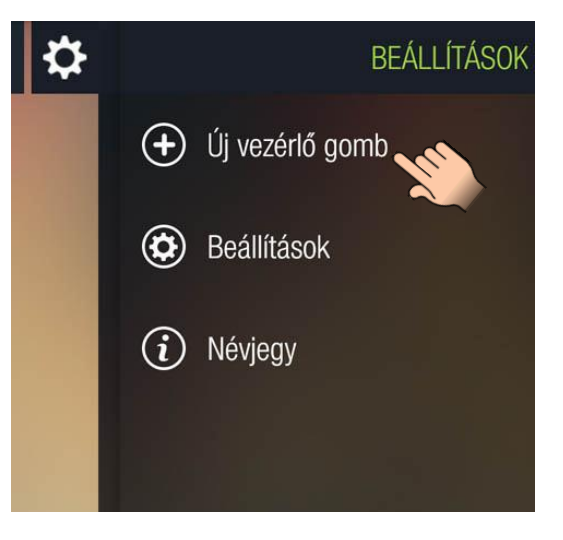

### 4. A hozzárendelési módnál válassza az SMS-sel történő hozzárendelést, majd érintse meg a "Tovább" gombot.

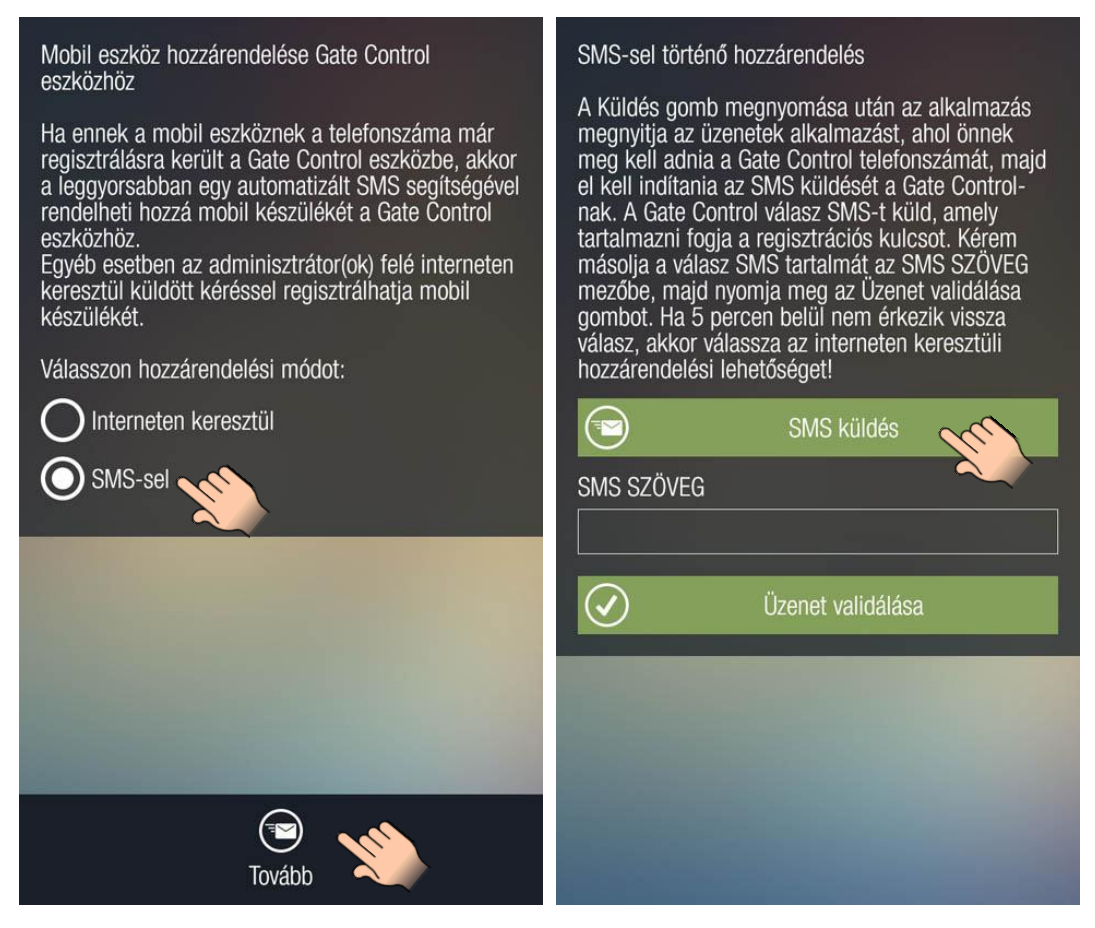

5. Érintse meg az "**SMS küldés**" gombot. A *Gate Control* alkalmazás megnyitja a telefon alapértelmezett SMS küldő alkalmazását és automatikusan beilleszti a szövegmezőbe a küldendő üzenetet. Az üzenetet ne módosítsa! Írja be a címzetthez a *Gate Control Pro* modul telefonszámát és küldje el az üzenetet. Néhány másodpercen belül a *Gate Control Pro* modul küld egy válaszüzenetet.

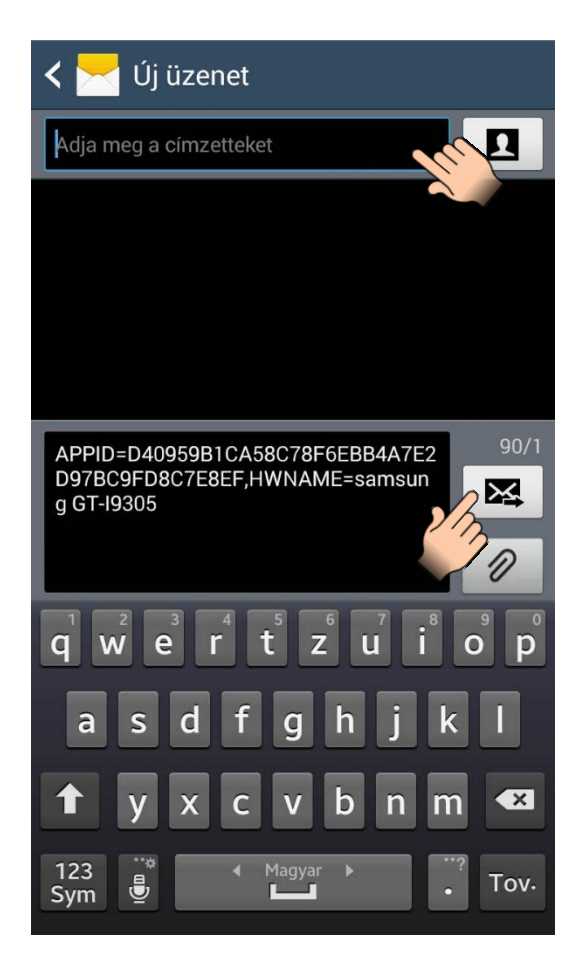

6. Másolja ki a válaszüzenetet, térjen vissza a *Gate Control* alkalmazásba, illessze be a kimásolt üzenetet az "SMS SZÖVEG" feliratú mezőbe, majd érintse meg az "Üzenet validálása" gombot.

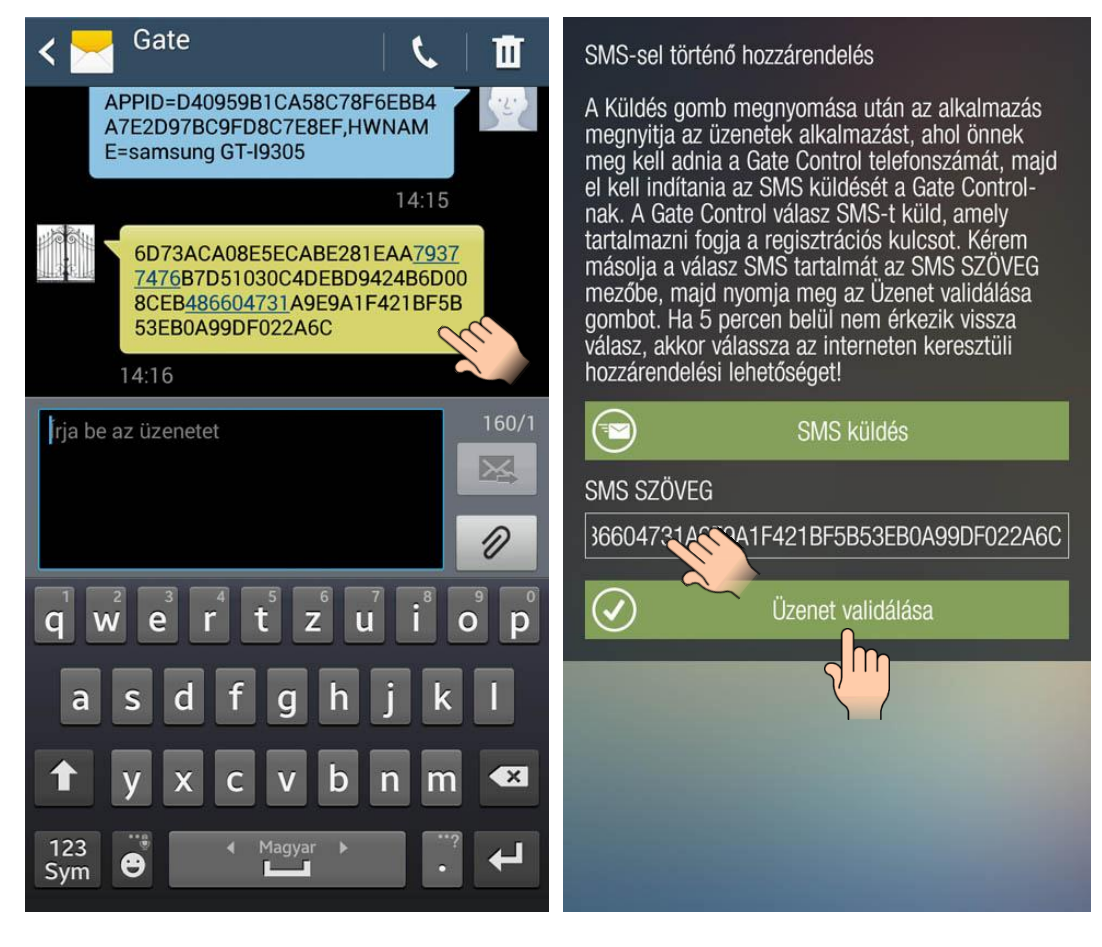

- 7. Ezt követően az alkalmazás interneten keresztül kapcsolatot létesít a *Gate Control Pro* modullal és érvényesíti a hozzárendelést, majd létrehozza a főképernyőn a vezérlőgombot.
- 8. Nyitás vezérléshez rövid érintéssel válassza ki a vezérlőgombot, majd tartsa rajta hosszan az ujját, vagy érintse meg a "Kapunyitás" gombot.

### **Widget támogatás:**

Az alkalmazás rendelkezik widget támogatással is. Minden egyes vezérlőgombhoz létrehozhat widgetet, amely segítségével egy érintéssel nyithatja kapuját. A widget hozzáadási lehetőséget az okoseszköz "**Alkalmazások és widgetek**" menüjében találja az alábbi képen látható névvel és ikonnal.

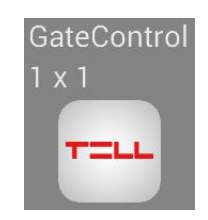

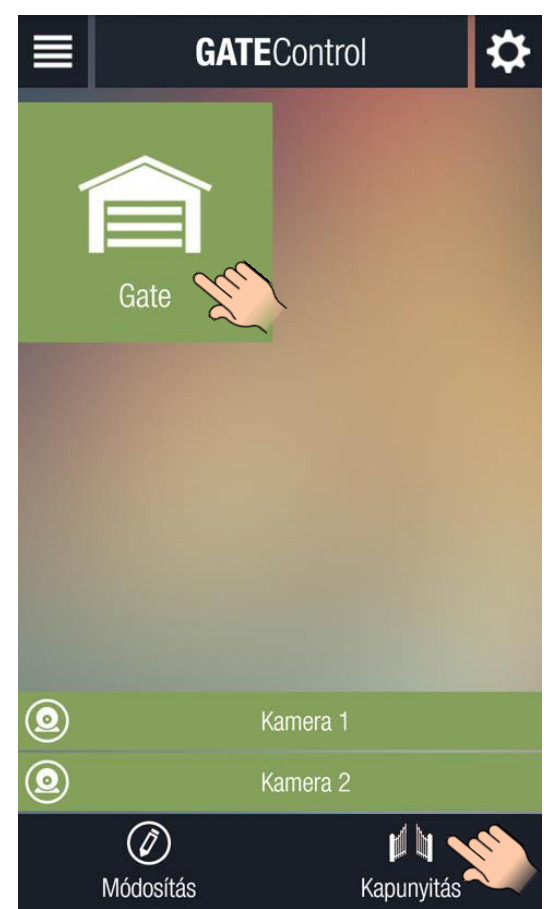

# **2 Amennyiben olyan okoseszközt szeretne először hozzárendelni, amely nem képes SMS küldésre, úgy az előző fejezet 2. lépése után az alábbiakkal folytassa**

- 3. Indítsa el a *Gate Control* alkalmazást. Érintse meg a "Beállítások" ikont és válassza a "Névjegy" lehetőséget.
- 4. A *Gate Control Pro* PC szoftverrel nyissa meg szerkesztésre a hozzáadott felhasználót. A felhasználó kartonján a "Kliens azonosítók" szekcióban kattintson az "Új" gombra. A kliens azonosító kartonon a "Megnevezés" mezőbe adjon meg egy nevet az okoseszközének, majd a "Titkosított" mezőbe írja be a *Gate Control* alkalmazás "Névjegy" menüpontjában megjelenített "APP ID" (azonosító) számot és kattintson az "Írás" gombra. Ezzel hozzárendelte az adott okoseszközt a felhasználóhoz. (A *Gate Control Pro* PC szoftver használatát illetően részletesebb leírást a *GSM Gate Control Pro 20/1000* telepítési útmutatójában talál.)
- 5. A Gate Control Pro PC szoftver "Kapcsolat" menüjében válassza ki az "Internet" opciót, majd írja be a megfelelő mezőkbe a szerver IP címet, port számot és a *Gate Control Pro* modulba helyezett SIM kártya azonosítóját (a SIM azonosítót élő USB kapcsolat esetén egyszerűen kimásolhatja a "**Modul státusz**" menüpontban a "SIM azonosító" mezőből). Az adatok kitöltésével a szoftver automatikusan legenerálja a megadott adatokat tartalmazó QR kódot, amely majd beolvasható a *Gate Control* alkalmazásba és ott így nem szükséges ezeket begépelni.

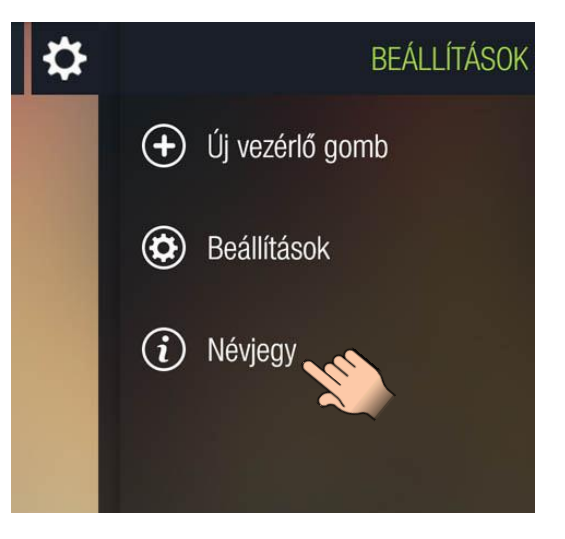

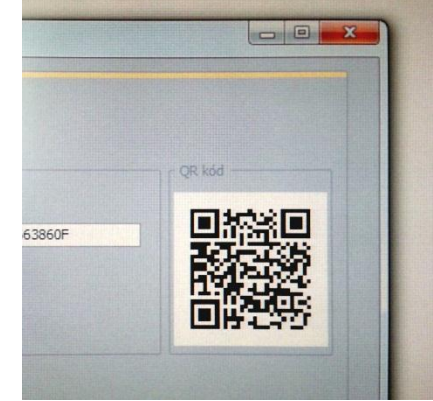

6. A *Gate Control* alkalmazásban érintse meg a "Beállítások" ikont és válassza az "Új vezérlőgomb" lehetőséget.

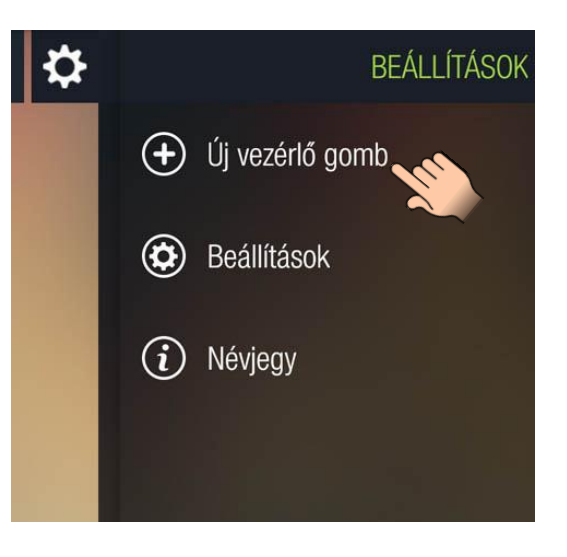

7. A hozzárendelési módnál válassza az interneten keresztül történő hozzárendelést, majd érintse meg a "Tovább" gombot.

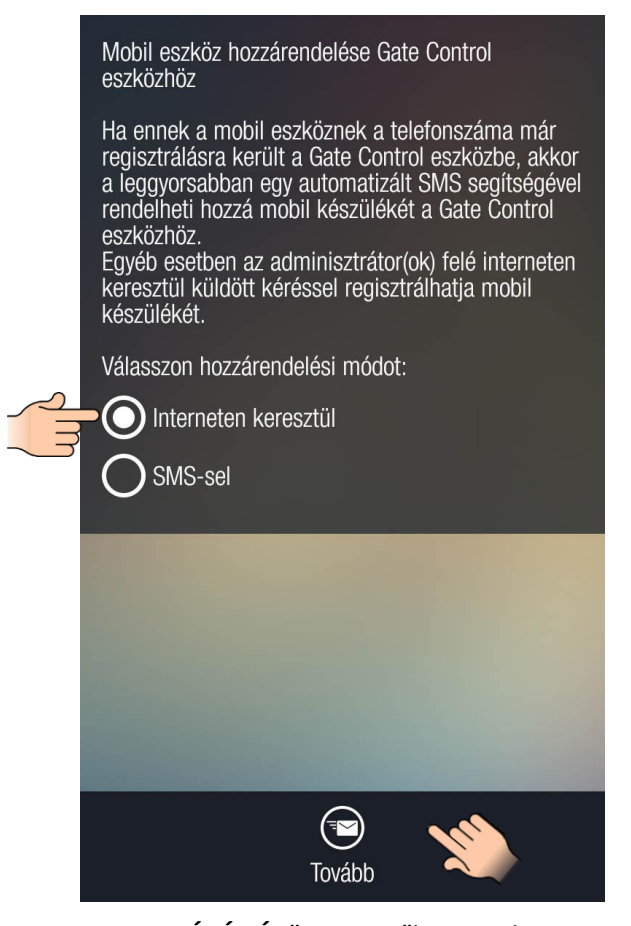

8. A "**FELHASZNÁLÓNÉV**" mezőbe adja meg a felhasználónevet, amelyet a *Gate Control Pro* PC szoftverrel rögzített, majd érintse meg a "**QR kód beolvasása**" gombot és olvassa be a monitorról a PC szoftverben legenerált QR kódot. Ezzel automatikusan kitöltésre kerülnek az IP cím, port és SIM azonosító mezők. A hozzárendelési kérelem elküldéséhez érintse meg a "**Küldés**" gombot.

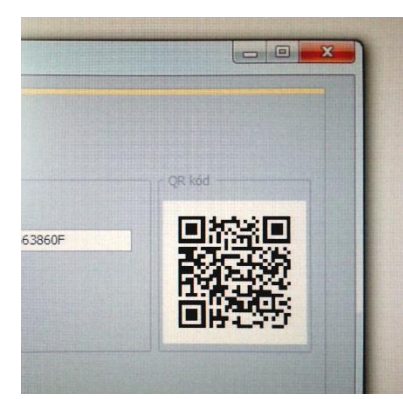

Amennyiben valamilyen oknál fogva nem tudja beolvasni a QR kódot, az IP cím, port és SIM azonosító mezőkben Interneten keresztül történő hozzárendelés

A mezők kitöltése után a Tovább gombra kattintva<br>egy hozzárendelési kérelem kerül elküldésre az adminisztrátor(ok) felé. Amint egy adminisztrátor jóváhagyja a kérelmét, használhatja a Gate Control-

Figyelem! Amennyiben a Gate Control eszközben még nincs hozzárendelve okostelefonos alkalmazás egyetlen adminisztrátorhoz sem, úgy az adminisztrátor nem kaphatja meg a kérelmet.<br>Ebben az esetben vegye fel a kapcsolatot a Gate<br>Control üzemeltetőjével és kérje az alkalmazása manuális hozzárendelését.

Kitöltési útmutató

A felhasználónév kitöltése kötelező. A telefonszám kitöltése nem kötelező, de az itt megadott telefonszámon tudja Önt visszahívni az adminisztrátor szükség esetén, illetve ugyanerről a telefonszámról tudja hívással is vezérelni a Gate Control eszközt.

IP cím / Port / SIM azonosító: ezeket az adatokat<br>háromféle képpen adhatja meg:

1. a Gate Control eszköz QR kódjának beolvasással (a mezők automatikusan kitöltésre

kerülnek) 2. SMS küldéssel a Gate Control eszköznek (a Gate Controltól kapott válaszüzenetből kell az adatokat kimásolni és a mezőkbe beilleszteni) 3. az adatok ismeretében kézzel történő beírással

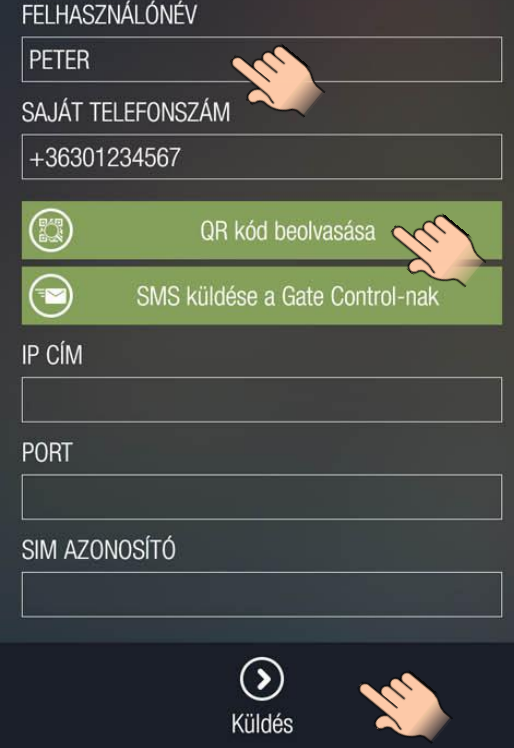

megadandó adatok lekérdezhetőek SMS-ben is a *Gate Control Pro* modultól.

Ehhez a "**QR kód beolvasása**" gomb helyett használja az "**SMS küldése a Gate Control-nak**" gombot. A *Gate Control* alkalmazás megnyitja a telefon alapértelmezett SMS küldő alkalmazását és automatikusan beilleszti a szövegmezőbe a küldendő üzenetet. Az üzenetet ne módosítsa! Írja be a címzetthez a *Gate Control Pro* modul telefonszámát és küldje el az üzenetet. Néhány másodpercen belül a *Gate Control Pro* modul válaszüzenetben elküldi az IP címet, portszámot és a SIM azonosítót, amelyeket az üzenetből egyenként kimásolva beilleszthet a megfelelő mezőkbe.

- 9. Néhány másodperc elteltével az okoseszközére Push üzenettel megkapja a saját hozzárendelési kérelmét. Az okoseszköz értesítőfelületén érintse meg a beérkezett értesítést, a megnyíló űrlapon végezze el a kívánt beállításokat (jogosultság, belépési sémák, opciók kijelölése), majd érintse meg a "Jóváhagyás" gombot.
- 10. Ezt követően az alkalmazás elküldi a *Gate Control Pro* modulnak a jóváhagyást, majd létrehozza a főképernyőn a vezérlőgombot.
- 11. Nyitás vezérléshez rövid érintéssel válassza ki a vezérlőgombot, majd tartsa rajta hosszan az ujját, vagy érintse meg a "**Kapunyitás**" gombot.

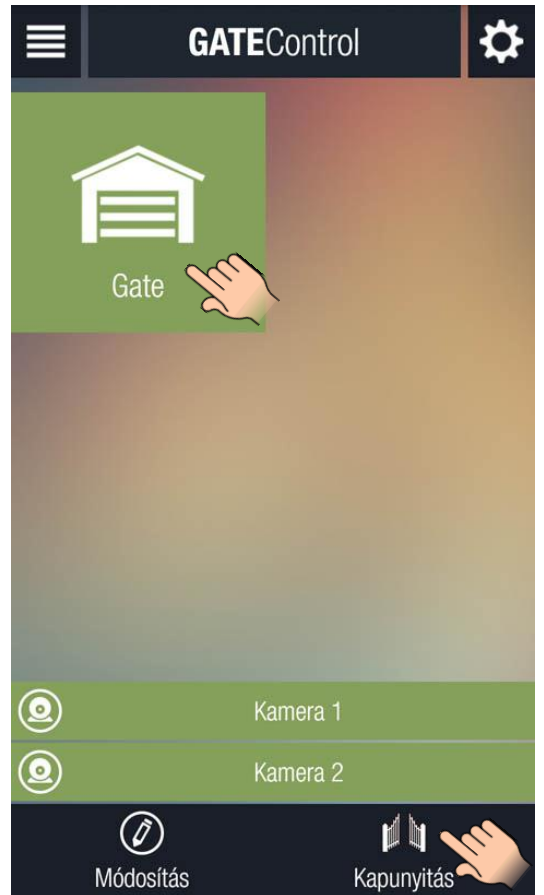

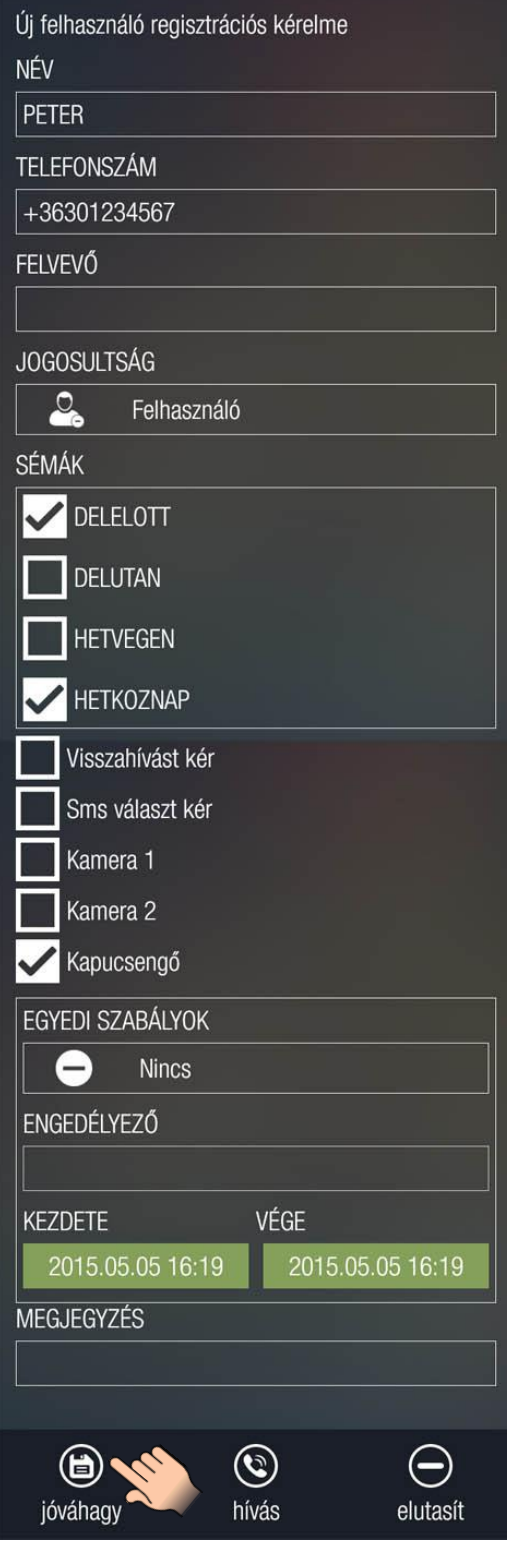

## **Widget támogatás:**

Az alkalmazás rendelkezik widget támogatással is. Minden egyes vezérlőgombhoz létrehozhat widgetet, amely segítségével egy érintéssel nyithatja kapuját. A widget hozzáadási lehetőséget az okoseszköz "**Alkalmazások és widgetek**" menüjében találja az alábbi képen látható névvel és ikonnal.

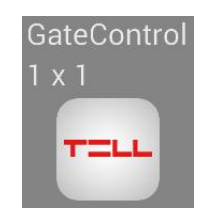

# **3 További felhasználók hozzáadása a** *Gate Control* **okostelefon-alkalmazáson keresztül**

További felhasználók az alábbiak szerint adhatók hozzá:

- 1. Az új felhasználó telepíti a *Gate Control* okostelefonalkalmazást
- 2. Elindítja az alkalmazást, majd megérinti a "**Beállítások**" ikont és kiválasztja az "Új vezérlőgomb" lehetőséget
- 3. Ha már regisztrált felhasználó (a telefonszáma a rendszerben korábban már hozzáadásra került) és csak a *Gate Control* alkalmazást szeretné hozzárendelni, akkor választhatja az SMSsel történő hozzárendelést. Ebben az esetben a hozzárendelést a felhasználó közvetlenül végzi el a *Gate Control Pro* modulban, ezért nem kell megvárni, hogy egy adminisztrátor jóváhagyja a kérelmet. SMS-sel történő hozzárendeléshez kövesse az alábbi lépéseket:

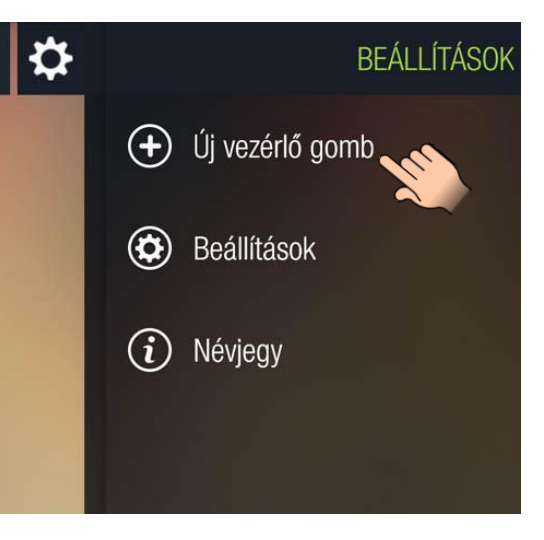

• A hozzárendelési módnál válassza az SMS-sel történő hozzárendelést, majd érintse meg a "Tovább" gombot.

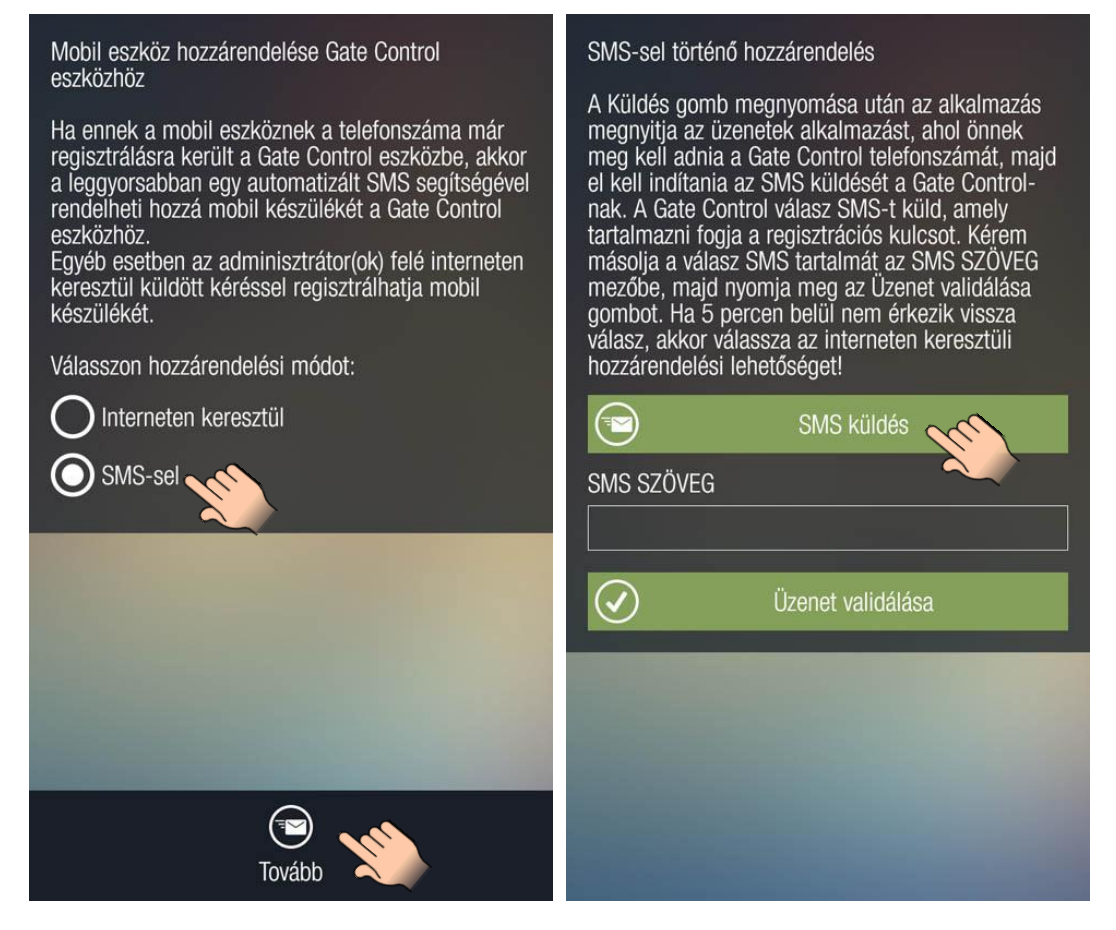

 Érintse meg az "**SMS küldés**" gombot. A *Gate Control* alkalmazás megnyitja a telefon alapértelmezett SMS küldő alkalmazását és automatikusan beilleszti a szövegmezőbe a küldendő üzenetet. Az üzenetet ne módosítsa! Írja be a címzetthez a *Gate Control Pro* modul telefonszámát és küldje el az üzenetet. Néhány másodpercen belül a *Gate Control Pro* modul küld egy válaszüzenetet.

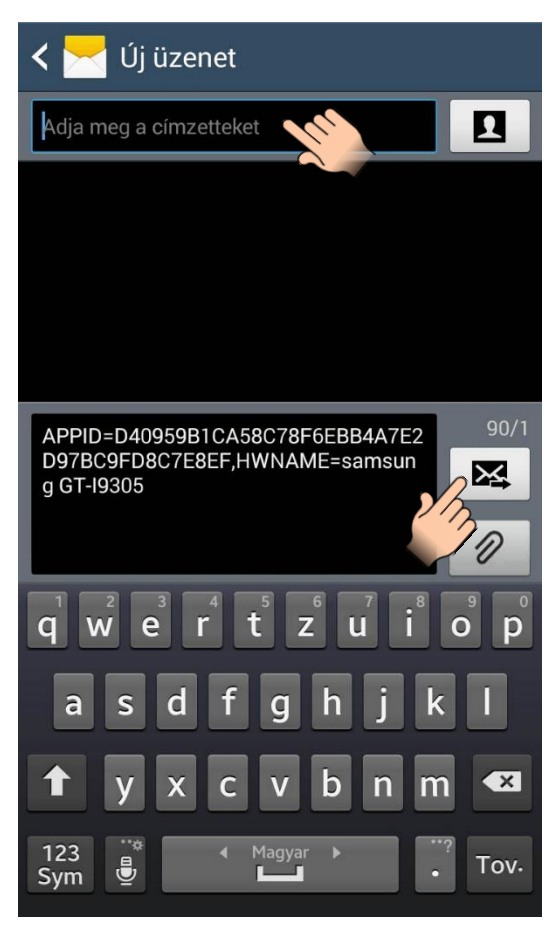

 Másolja ki a válaszüzenetet, térjen vissza a *Gate Control* alkalmazásba, illessze be a kimásolt üzenetet az SMS SZÖVEG feliratú mezőbe, majd érintse meg az "Üzenet validálása" gombot.

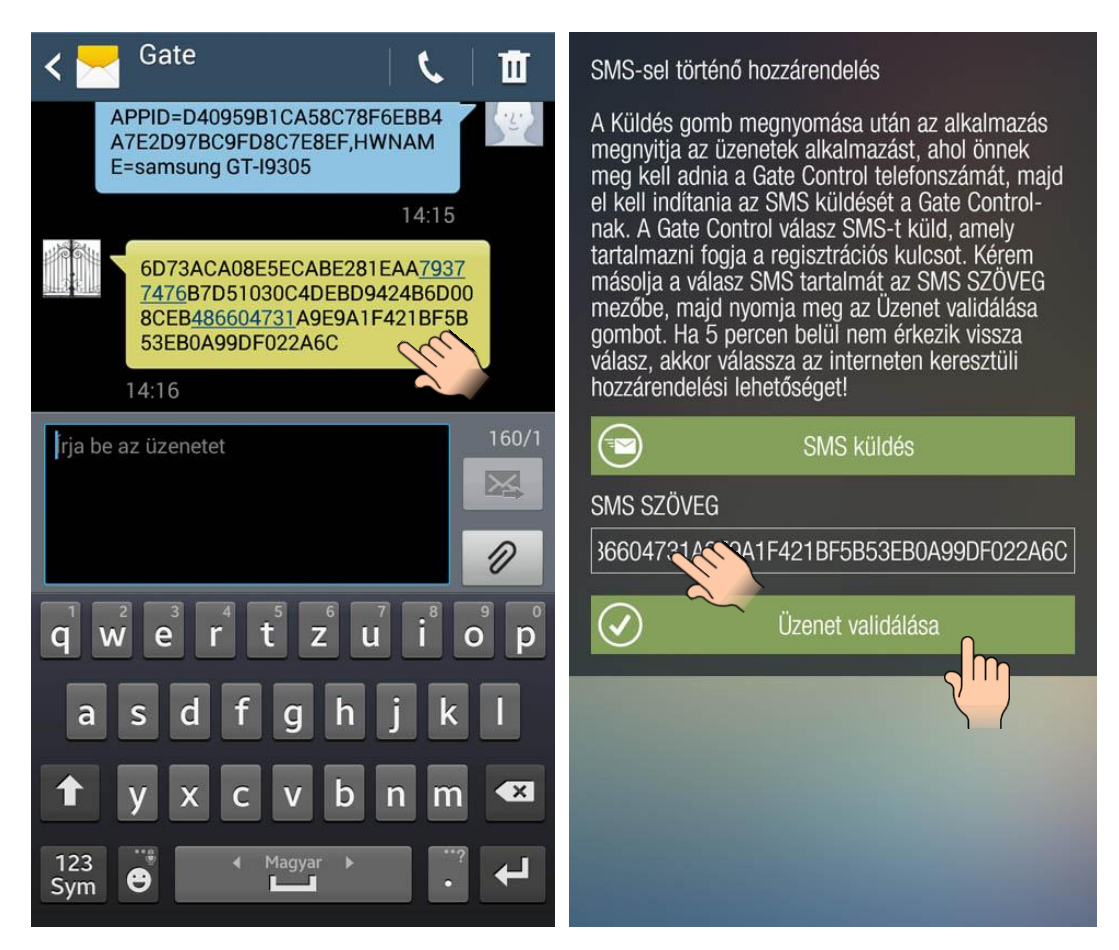

- Ezt követően az alkalmazás interneten keresztül kapcsolatot létesít a *Gate Control Pro* modullal és érvényesíti a hozzárendelést, majd létrehozza a főképernyőn a vezérlőgombot.
- Nyitás vezérléshez rövid érintéssel válassza ki a vezérlőgombot, majd tartsa rajta hosszan az ujját, vagy érintse meg a "**Kapunyitás**" gombot.

### **Widget támogatás:**

Az alkalmazás rendelkezik widget támogatással is. Minden egyes vezérlőgombhoz létrehozhat widgetet, amely segítségével egy érintéssel nyithatja kapuját. A widget hozzáadási lehetőséget az okoseszköz "Alkalmazások és widgetek" menüjében találja az alábbi képen látható névvel és ikonnal.

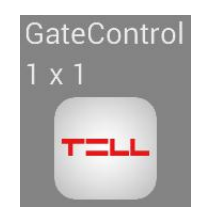

- **GATE**Control Gate Kamera 1 Kamera 2  $(\mathscr{D})$ Módosítás Kapunvitá
- 4. Ha teljesen új felhasználó, vagy a hozzárendelendő okoseszköz nem képes SMS küldésre, akkor a hozzárendelés csak interneten keresztül történhet. Ehhez kövesse az alábbi lépéseket:
	- A hozzárendelési módnál válassza az interneten keresztül történő hozzárendelést, majd érintse meg a "Tovább" gombot.

Mobil eszköz hozzárendelése Gate Control eszközhöz

Ha ennek a mobil eszköznek a telefonszáma már ria ombor a mobil eszköznök a töröntszama magyaratálásra került a Gate Control eszközbe, akkor<br>a leggyorsabban egy automatizált SMS segítségével<br>rendelheti hozzá mobil készülékét a Gate Control eszközhöz.

Egyéb esetben az adminisztrátor(ok) felé interneten<br>keresztül küldött kéréssel regisztrálhatja mobil készülékét.

Tovább

Válasszon hozzárendelési módot:

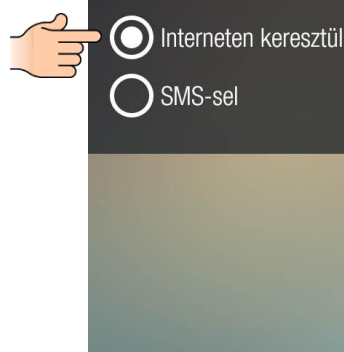

- A "**FELHASZNÁLÓNÉV**" mezőbe adjon meg egy tetszőleges felhasználónevet. (A felhasználónév legfeljebb 40 karakterből állhat, csak az angol ÁBC betűit, számokat, szóközt és kötőjelet tartalmazhat. A rendszer itt megkülönbözteti a kis- és nagybetűket.). Felhasználónév magadása kötelező.
- A "TELEFONSZÁM" mező kitöltése nem kötelező, de az itt megadott telefonszámon tudja Önt visszahívni az adminisztrátor szükség esetén, illetve ugyanerről a telefonszámról tudja hívással vezérelni a Gate Control eszközt, amennyiben az internet kapcsolattal probléma lenne.
- Szükséges az IP cím, port és SIM azonosító megadása. Ezeket az adatokat háromféle képpen adhatja meg:
	- Amennyiben az adott *Gate Control Pro* eszközhöz van elérhető QR kód, amely tartalmazza az adatokat, úgy érintse meg a "**QR kód beolvasása**" gombot és olvassa be a QR kódot. Ebben az esetben a mezők automatikusan kitöltésre kerülnek a megfelelő adatokkal.
	- QR kód hiányában, ha tudja a *Gate Control Pro* eszköz telefonszámát, akkor küldhet a *Gate Control Pro*-nak egy adatlekérdező SMS-t. Ehhez érintse meg az "**SMS küldése a Gate Control-nak**" gombot. A *Gate Control* alkalmazás megnyitja a telefon alapértelmezett SMS küldő alkalmazását és automatikusan beilleszti a szövegmezőbe a küldendő üzenetet. Az üzenetet ne módosítsa! Írja be a címzetthez a *Gate Control Pro* modul telefonszámát és küldje el az üzenetet. Néhány másodpercen belül a *Gate Control Pro* modul küld egy válaszüzenetet. A válaszüzenetből másolja ki egyenként az adatokat és illessze be *Gate Control* alkalmazásban a megfelelő mezőkbe.
	- Az adatok ismeretében gépelje be azokat a megfelelő mezőkbe.
- Az adatmezők kitöltése után érintse meg a "**Küldés**" gombot.

## A rendszer elküldi a kérelmet az adminisztrátor(ok)nak. Amint valamely adminisztrátor jóváhagyja a kérelmet, a rendszer Push üzenettel értesíti Önt. Az értesítést megérintve megnyílik a *Gate Control* alkalmazás és (vagy ha eleve meg volt nyitva) létrehozza a főképernyőn a vezérlőgombot.

#### Interneten keresztül történő hozzárendelés

A mezők kitöltése után a Tovább gombra kattintva egy hozzárendelési kérelem kerül elküldésre az adminisztrátor(ok) felé. Amint egy adminisztrátor jóváhagyja a kérelmét, használhatja a Gate Control-

Figyelem! Amennyiben a Gate Control eszközben még nincs hozzárendelve okostelefonos alkalmazás egyetlen adminisztrátorhoz sem, úgy az adminisztrátor nem kaphatja meg a kérelmet. Ebben az esetben vegye fel a kapcsolatot a Gate Control üzemeltetőjével és kérje az alkalmazása manuális hozzárendelését.

#### Kitöltési útmutató

A felhasználónév kitöltése kötelező. A telefonszám kitöltése nem kötelező, de az itt megadott telefonszámon tudja Önt visszahívni az adminisztrátor szükség esetén, illetve ugyanerről a telefonszámról tudia hívással is vezérelni a Gate Control eszközt.

IP cím / Port / SIM azonosító: ezeket az adatokat háromféle képpen adhatja meg:

1. a Gate Control eszköz QR kódiának beolvasással (a mezők automatikusan kitöltésre kerülnek)

2. SMS küldéssel a Gate Control eszköznek (a Gate Controltól kapott válaszüzenetből kell az adatokat kimásolni és a mezőkbe beilleszteni) 3. az adatok ismeretében kézzel történő beírással

#### FFI HASZNÁI ÓNÉV

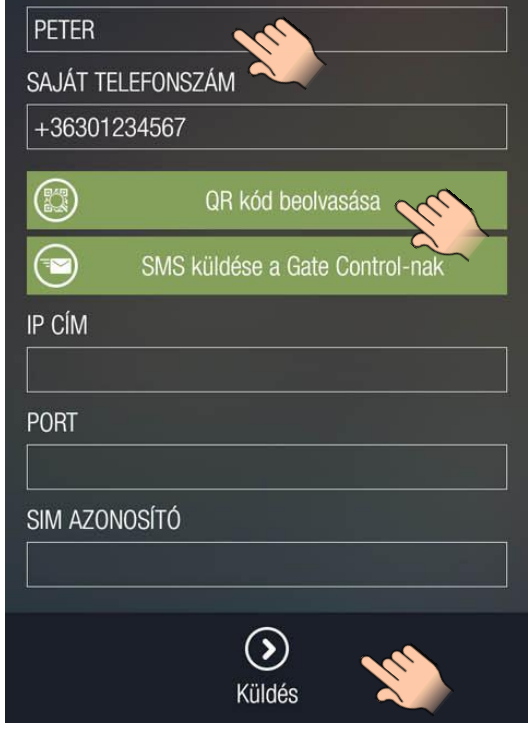

# **4 Hozzárendelési kérelem megérkezése az admin oldalon és ennek jóváhagyása vagy elutasítása**

Adminisztrátor(ok)nak a feladata lesz az egyes hozzárendelési kérelmek fogadása, s azok jóváhagyása vagy elutasítása. Amikor valaki interneten keresztül (Push Notification) segítségével küld ki egy hozzárendelési kérelmet, akkor az adminisztrátor telefonja egy értesítést kap, amit a telefon értesítései között lehet megtalálni. Az értesítésre nyomva elindul a program és betölti azt a felületet, amely segítségével el lehet végezni a jóváhagyást vagy az elutasítást.

Az elutasítás esetében a megjegyzés kötelezően kitöltendő adat. Amennyiben nincs kitöltve, hibaüzenet jelenik meg ennek hiányáról.

A mellékelt ábrán a kérelem-fogadáskor megjelenő felület látható.

**A név és a telefonszám helyén automatikusan azon értékek fognak megjelenni, amelyeket a hozzárendelési kérelem kitöltése során a kérelmező megadott.** A "**Jogosultság**" szekcióban egy lenyíló menü látható, amelyben kiválasztható, hogy milyen jogot kapjon, aki a kérelmet küldte és a *GSM Gate Control Pro* eszközt szeretné használni. A jogosultság fül alatt választható ki, hogy az adott felhasználóhoz mely belépési sémák kerüljenek hozzárendelésre, lentebb pedig a nyugtázási opciók (visszahívás, SMS válasz), az ONVIF kamera hozzáférési opciók (kamera 1, kamera 2), valamint a *Gate Control Pro* IN1 bemenetéhez gyárilag hozzárendelt kapucsengő értesítési (Push Notification) funkció engedélyezhető. Amennyiben a 2-es vezérlési mód használata van beállítva a modulban, úgy a kimenetek (OUT1, OUT2) vezérlési jogosultsága is kiválasztható. Az "**Egyedi szabályok**" szekcióban lehet a felhasználóknak belépést engedélyezni illetve tiltani adott időszakra vonatkozóan. A "**Megjegyzés**" mezőbe kötelező kommentárt írni, amennyiben az adminisztrátor elutasítja a kérelmet.

A "**jóváhagyás**" vagy "**elutasítás**" megnyomását követően a hozzárendelést kezdeményező felhasználó a telefonján Push értesítést kap az elbírálásról. Amennyiben jóvá lett hagyva a kérelem, akkor a felhasználó *Gate Control* alkalmazásának főképernyőjén automatikusan megjelenik a vezérlőgomb.

Amennyiben az adminisztrátornak további információra van szüksége a kérelem elbírálásához, úgy a

"**hívás**" gomb segítségével felhívhatja a kérelmezőt (amennyiben a kérelmező megadta a telefonszámát a kérelem kitöltése során).

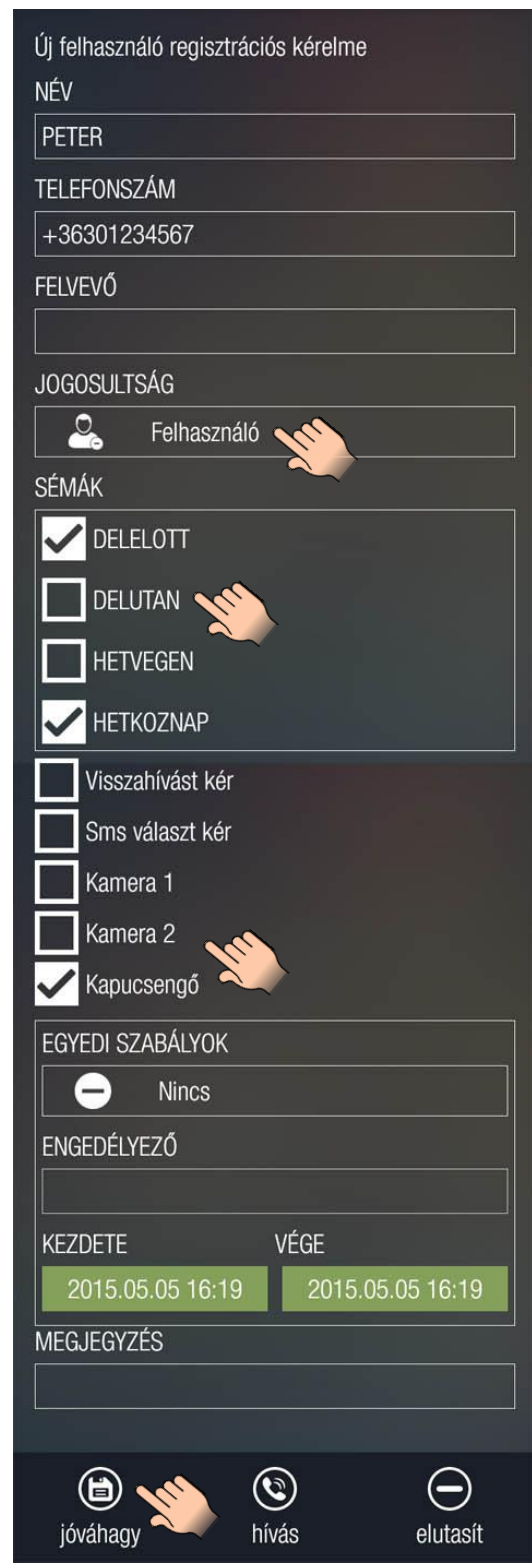